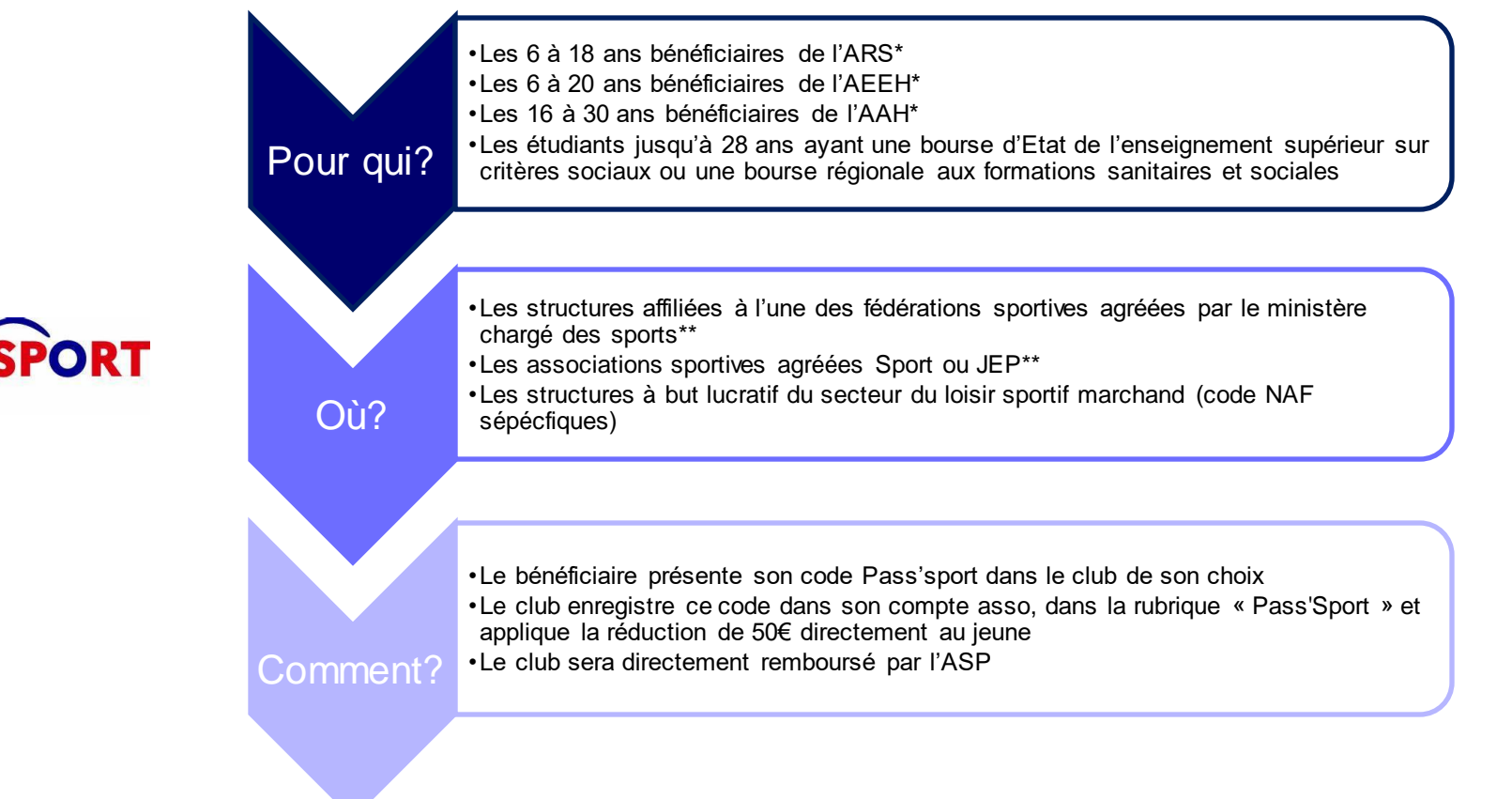

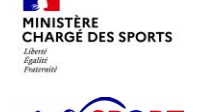

#### *Problématique :*

- Les critères d'éligibilité des structures sont bien définies
- Pour autant, toutes les structures ne sont pas clairement identifiées. Le processus le plus simple est de les inciter/accompagner à saisir les activités sportives qu'elles proposent au sein de leur compte asso. Si elles n'ont pas encore créé de compte, cela sera l'occasion de le faire. Le processus complet devrait prendre environ 10 minutes.

# https://lecompteasso.associations.gouv.frSaisie des activités **Le Compte Asso** sportives le compte asso

https://pass.sports.gouv.fr

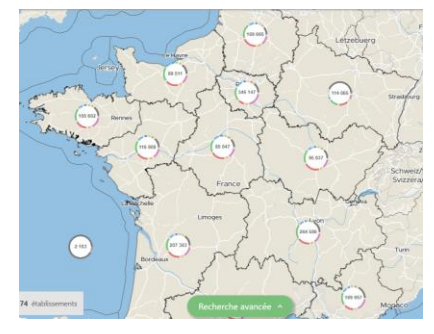

Apparition de la structure sur la carte du site Pass'Sport

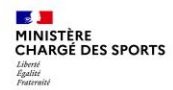

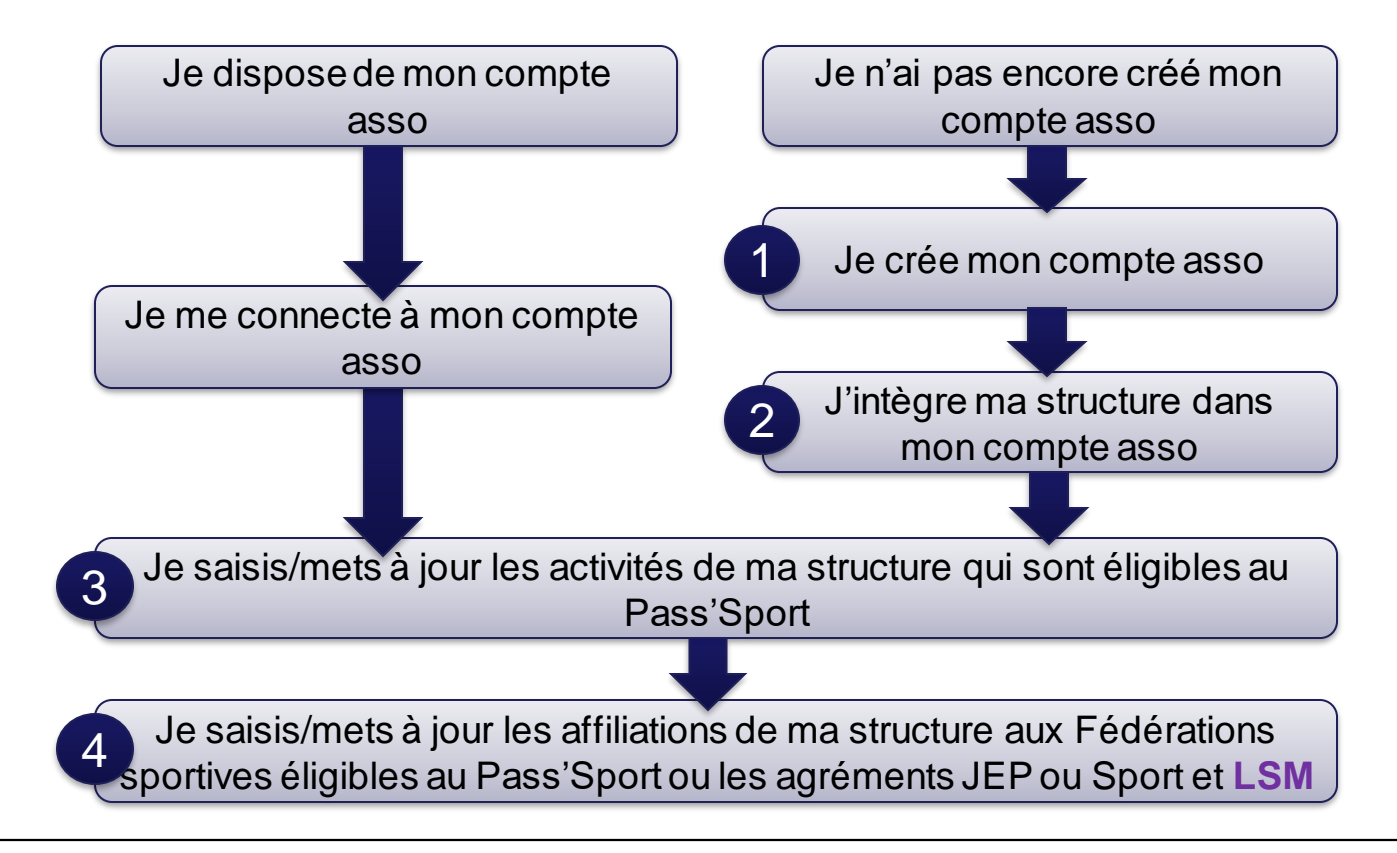

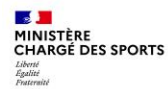

- Je me connecte sur <https://lecompteasso.associations.gouv.fr/>
- Je saisis mon adresse de messagerie personnelle et mon mot de passe
- Je clique sur « **Créer un compte** »

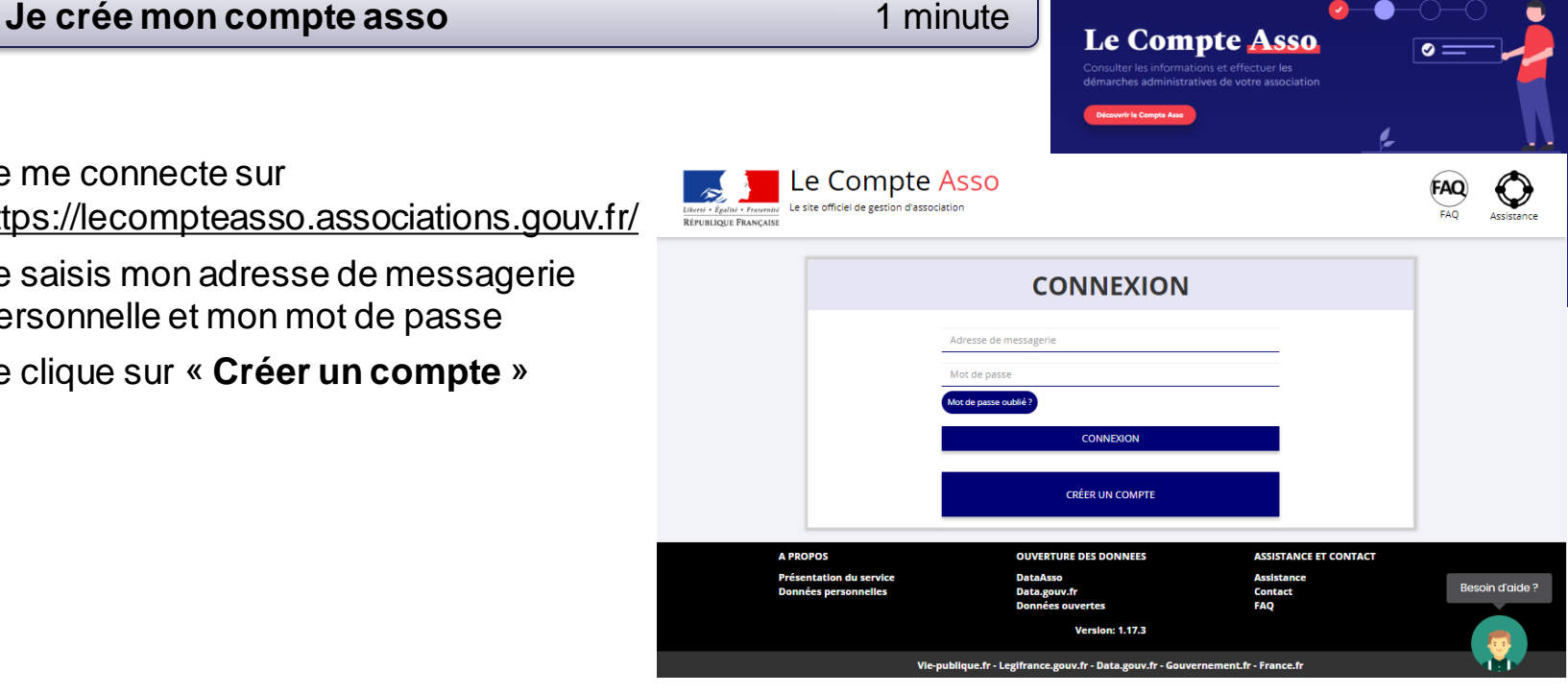

**Le Compte Asso** 

Le site officiel de gestion des associations

Découvrir Actualités Les démarches administratives

**REPUBLIQUE** 

:céder à mon co

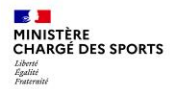

**PORT** 

#### **Recensement des structures éligibles au Pass'Sport: comment faire ?**

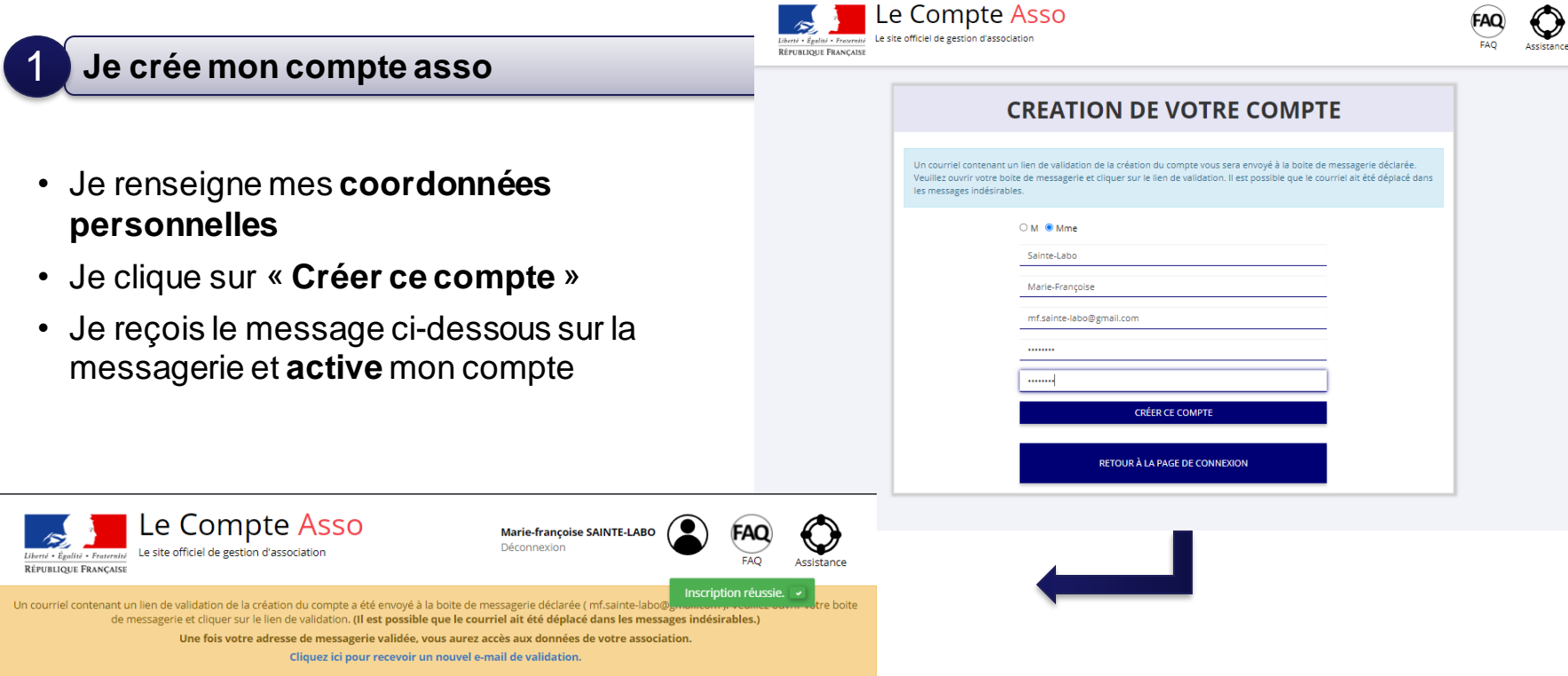

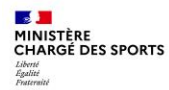

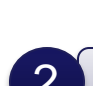

#### 2 **J'intègre ma structure dans mon compte asso** 3 minutes

• Si je suis le représentant légal d'une association  $\rightarrow$  je sélectionne

O Une association

• Si je suis le représentant légal d'une structure non associative affiliée  $\rightarrow$ je sélectionne

Un autre type de structure (

• Je renseigne le **numéro SIREN ou SIRET** de ma structure

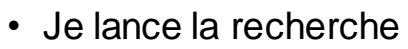

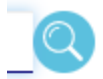

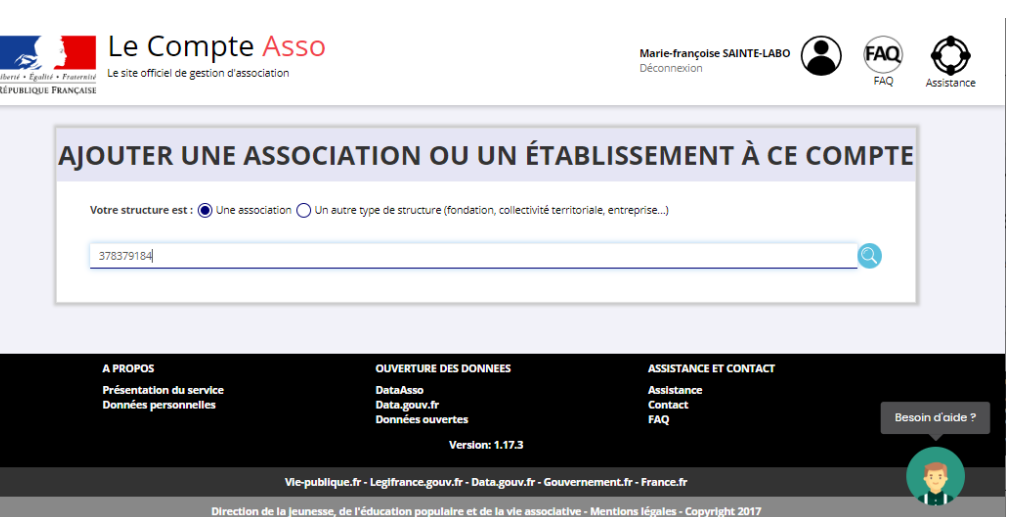

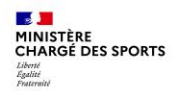

2

## **Recensement des structures éligibles au Pass'Sport: comment faire ?**

#### **J'intègre ma structure dans mon compte asso** 3 minutes

- Je vérifie qu'il s'agit bien de ma structure
- Si oui, Je clique « oui » et je valide et je me laisse guider

#### **Attention :**

- si le jointure n° RNA n° Siren n'est pas réalisée
- ou si ce n'est pas votre structure qui apparait

**→** veuillez indiquer à l'assistance en indiquant le n° RNA et n° SIREN de votre structure pour faire le rapprochement »

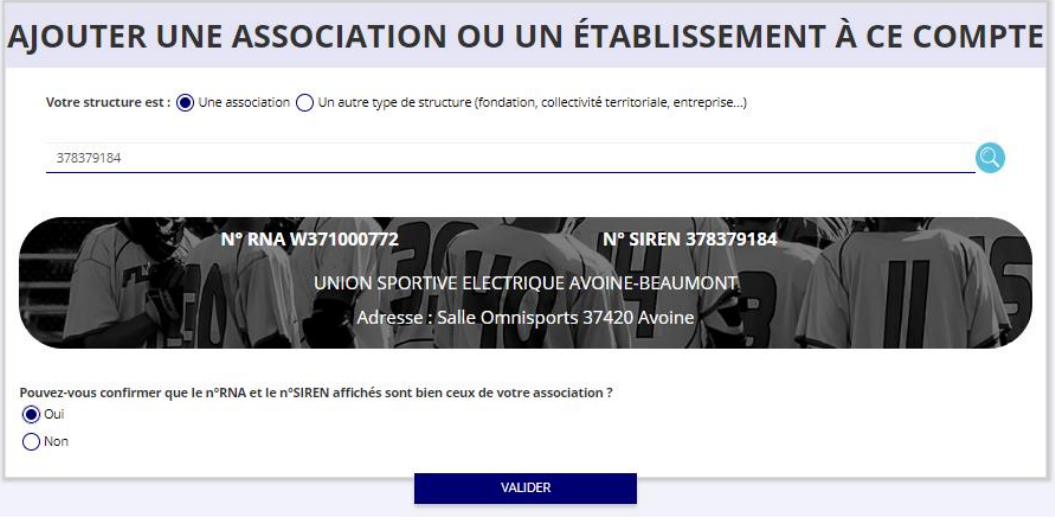

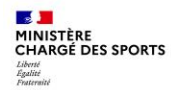

2

## **Recensement des structures éligibles au Pass'Sport: comment faire ?**

#### **J'intègre ma structure dans mon compte asso** 3 minutes 00021 **RUE MICHEL BOUCHET** 2004-01-01 Siège **37420 AVOINE** • Je **renseigne ma fonction** dans la structure SÉLECTIONNER VOTRE FONCTION DANS CET ÉTABLISSEMENT • Je coche le **certificat sur l'honneur** Madame Marie-françoise SAINTE-LABO, veuillez déclarer votre fonction au sein de la structure UNION SPORTIVE • Je **valide** ELECTRIQUE AVOINE-BEAUMONT : **Directrice**  $\checkmark$ • J'accède alors à **l'accueil** de mon compte asso • Si je suis représentant légal de plusieurs **CERTIFICAT SUR L'HONNEUR** structures, je peux intégrer de nouvelles Les chamos marqués d'un \* sont obligatoires. structures en cliquant dans l'accueil sur Fil \* Je soussigné, Marie-françoise SAINTE-LABO, certifie être le/la Directrice de la structure UNION SPORTIVE ELECTRIQUE AVOINE-BEAUMONT (W371000772), dont le siège est domicilié au \_Rue Michel Bouchet Salle Omnisports 37420 Avoine, et de son établissement dont le Siret est le 37837918400021. J'ai bien connaissance que le fait d'usurper l'identité d'un tiers ou de faire usage d'une ou plusieurs données de toute nature permettant de l'identifier en vue de troubler AJOUTER UNE NOUVELLE ASSOCIATION OU ÉTABLISSEMENT À CE COMPTE sa tranquillité ou celle d'autrui, ou de porter atteinte à son honneur ou à sa considération, est puni d'un an d'emprisonnement et de 15 000 € d'amende (article 226-4-1 du code pénal). J'atteste être valideur dans le cadre du dispositif du Compte Engagement Citoyen (CEC) **VALIDER**

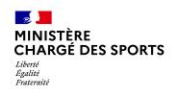

**Je saisis/mets à jour les activités de ma structure qui sont éligibles au Pass'Sport** 3 minutes 3

• Je clique sur le bouton

**Consulter/modifier les informations** administratives

- Dans les informations administratives, je clique sur le bloc « **Identité** »
- Je vérifie que les données de ma structure sont à jour, je corrige ou complète et enregistre chaque bloc modifié

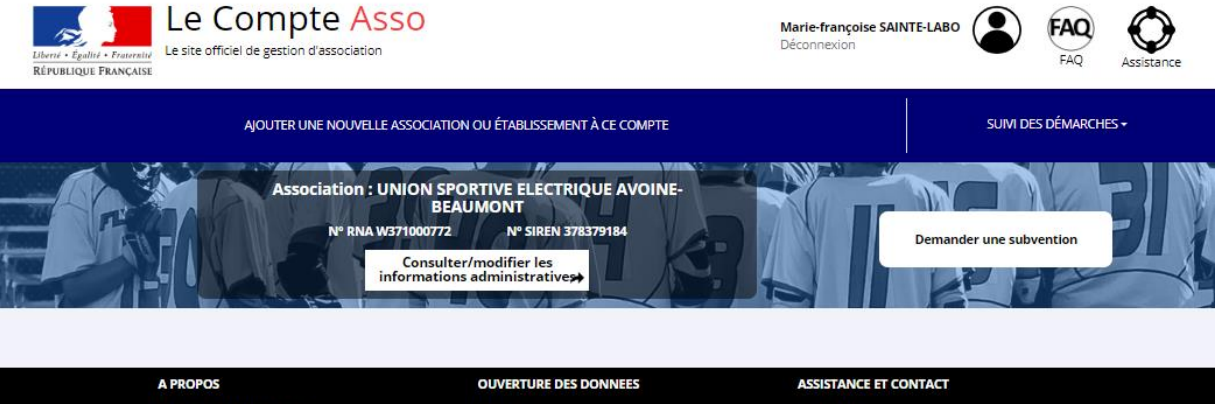

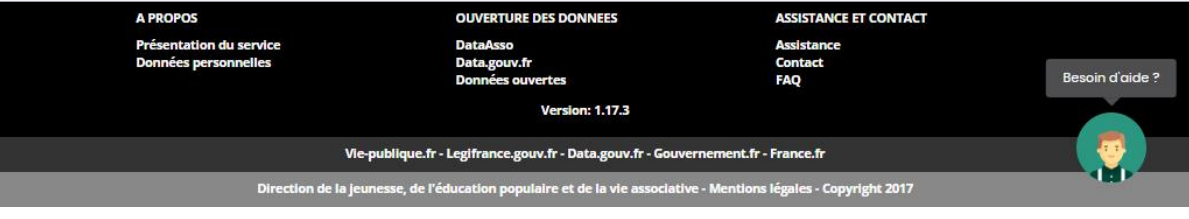

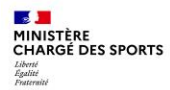

#### **Je saisis/mets à jour les activités de ma structure qui sont éligibles au Pass'Sport** 3 minutes 3

Dans le bloc « **Identité** », dans « **Autres caractéristiques** » :

- Dans « **Domaine** », je sélectionne « **Sport** »
- Je coche « **Dispositif Pass'Sport »**  qui permet de saisir/sélectionner les **activités sportives** proposées par ma structure
- J'indique si ma structure est en capacité **d'accueillir des personnes en situation de handicap** et pour quel type de handicap.
- J'enregistre ces informations

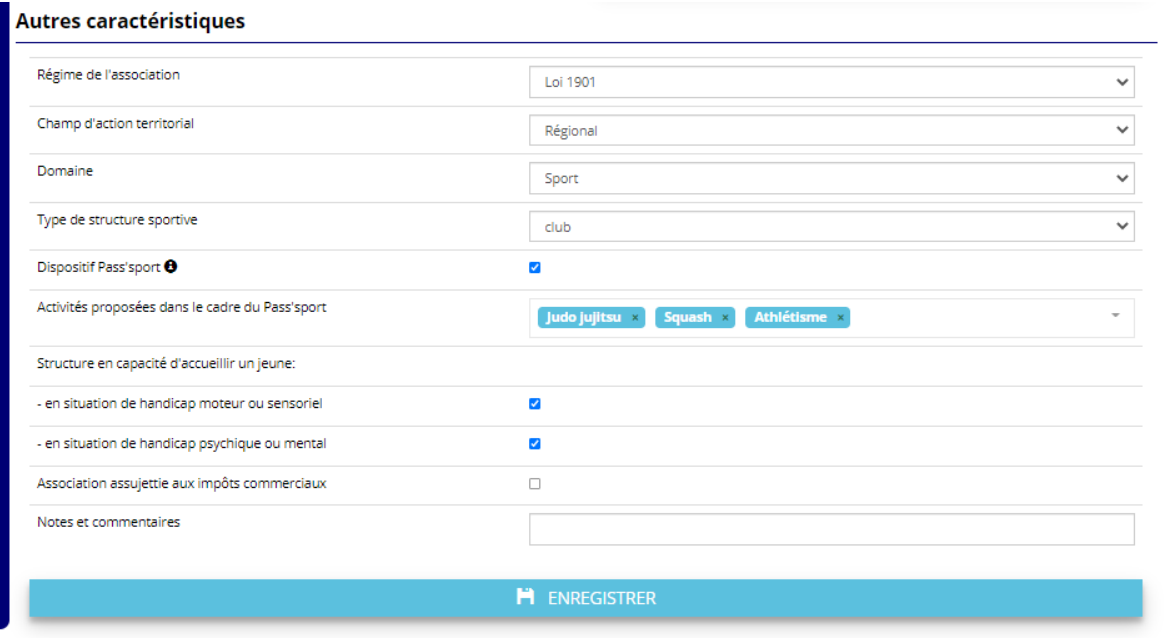

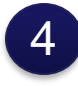

**HARGÉ DES SPORTS** 

**SPORT** 

**Je saisis/mets à jour les affiliations de ma structure aux Fédérations sportives éligibles au Pass'Sport** 

Cas des structures affiliées à une/des Fédérations sportives éligibles au Pass'Sport

Dans le bloc « **Affiliations et adhérents personnes morales** », dans « **Affiliations aux Fédérations sportives**» :

- Je renseigne chacune des fédérations sportives éligibles au Pass'Sport auxquelles ma structure est affiliée
- Je veille à saisir le n° d'affiliation pour chacun des Fédérations d'affiliation
- Je téléverse pour chaque Fédération d'affiliation l'attestation la plus récente (**2023/2024**).

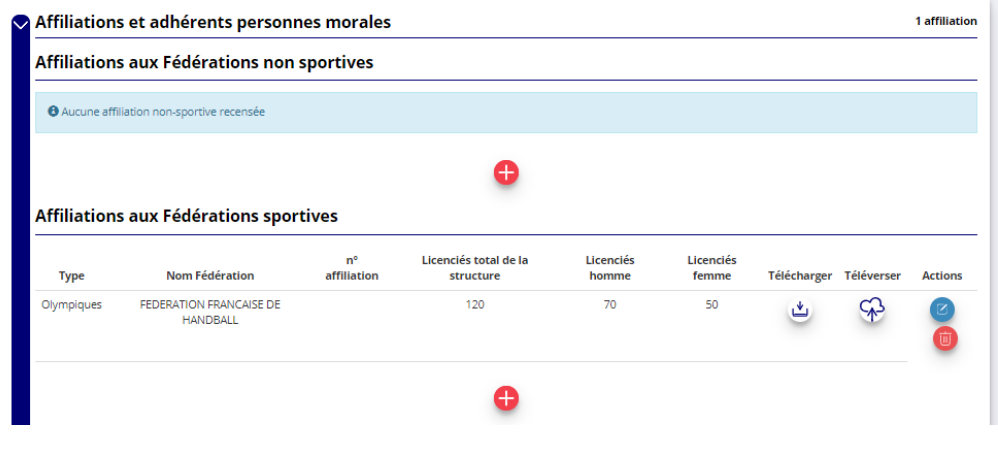

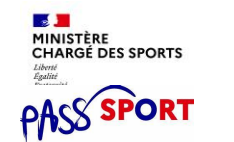

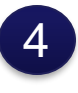

#### **Je saisis/mets à les agréments JEP ou Sport pour mon assosciation**

#### Cas des structures non affiliées mais bénéficiant de l'agrément JEP ou Sport

Dans le bloc « **Affiliations et adhérents personnes morales** », dans « **Affiliations aux Fédérations sportives** » :

- Je veille à saisir le n° d'agrément.
- Je choisis Agrément Sport ou JEP comme fédération. ET

Dans le bloc « **Agréments administratifs** » :

- Je renseigne l'agrément « Jeunesse Education populaire » ou « Sport » dont bénéficie ma structure
- Je téléverse l'arrêté d'agrément transmis par l'administration qui l'a accordé

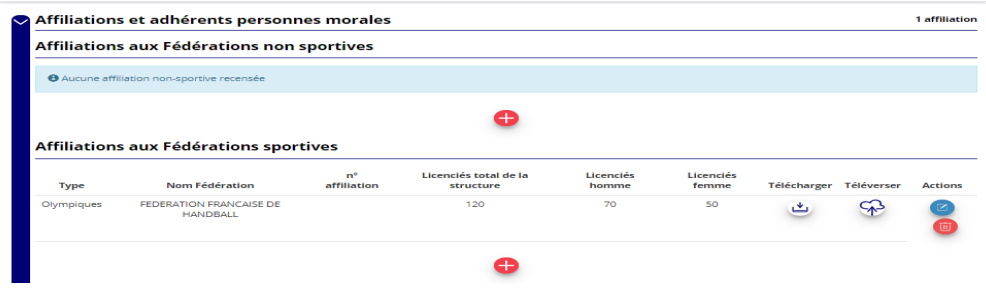

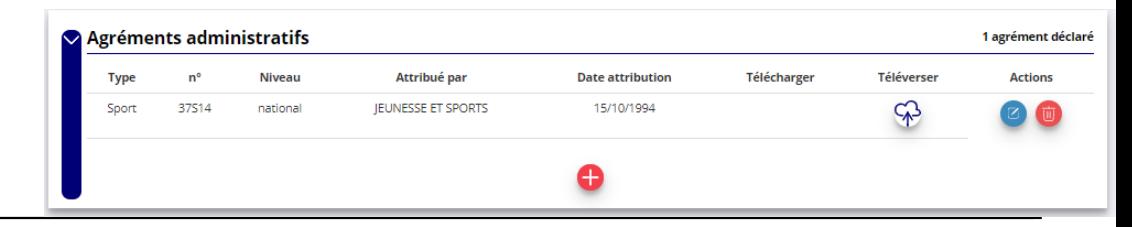

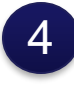

**HARGÉ DES SPORTS** 

**SPORT** 

**Je saisis/mets à jour la Charte d'engagement pour ma structure du loisir sportif marchand non affiliée**

Cas des structures lucratives ayant un code NAF dans le secteur du loisir sportif marchand

Dans le bloc « **Affiliations et adhérents personnes morales** », dans « **Affiliations aux Fédérations sportives**» :

- Après avoir sélectionné LSM ou loisir sportif marchand comme type de fédération, je veille à saisir le n° d'affiliation transmis par USC/COSMOS/ACTIVE-FNEAL
- Je téléverse la charte d'engagement au dispositif 2023/2024.

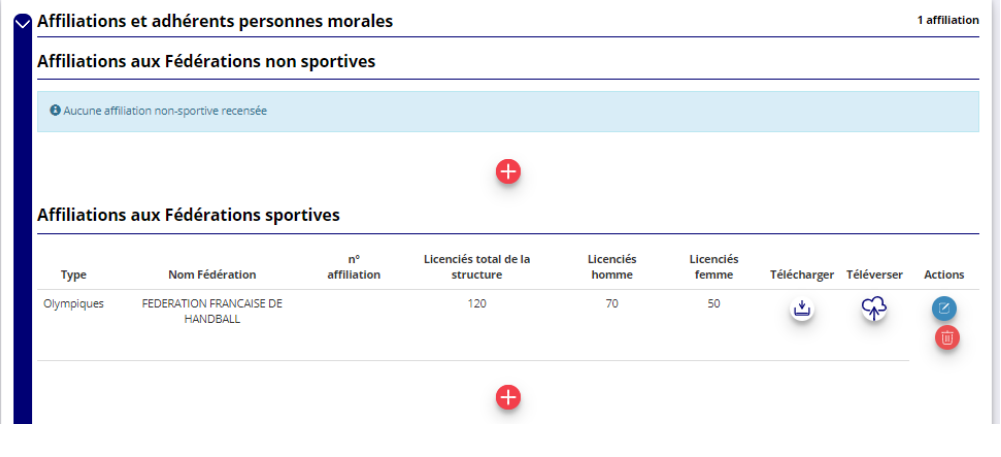

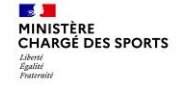

#### **Saisie des bénéficiaires Pass'Sport dans ma structure : comment faire ?**

**Une fois ces informations renseignées, votre structure :**

- **Va apparaitre sur la carte des structures sur le site [https://pass.sports.gouv.fr](https://pass.sports.gouv.fr/)**
- **Est prêt à accueillir les jeunes bénéficiaires du Pass'Sport**

Le dispositif sera ouvert du 1<sup>er</sup> juin au 31 décembre 2023→ vous devrez appliquer la réduction de 50€ aux bénéficiaires s'inscrivant au cours de cette période

**Vous devrez saisir le code Pass'sport** (qui pourra être transmis par le jeune dès la dernière semaine du mois d'août 2023) sur votre espace Compte Asso grâce à un bouton dédié au pass'sport **avant le 31 décembre 2023** et la fermeture du compte asso pour le dispositif.

Les demandes seront transmises automatiquement au fil des saisies. Dès lors que le code Pass'sport est saisi, le jeune ne peut plus l'utiliser dans une autre structure, il est primordial pour vos remboursements de saisir rapidement ce code qui importe l'ensemble des informations du jeune et le rattache à votre club.